# **Uživatelský manuál**

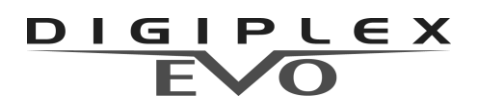

**s klávesnicí K07C**

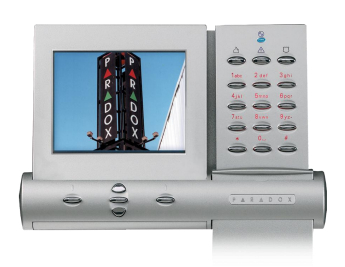

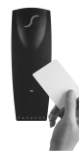

obsahuje i popis nadstavby přístupu

### 

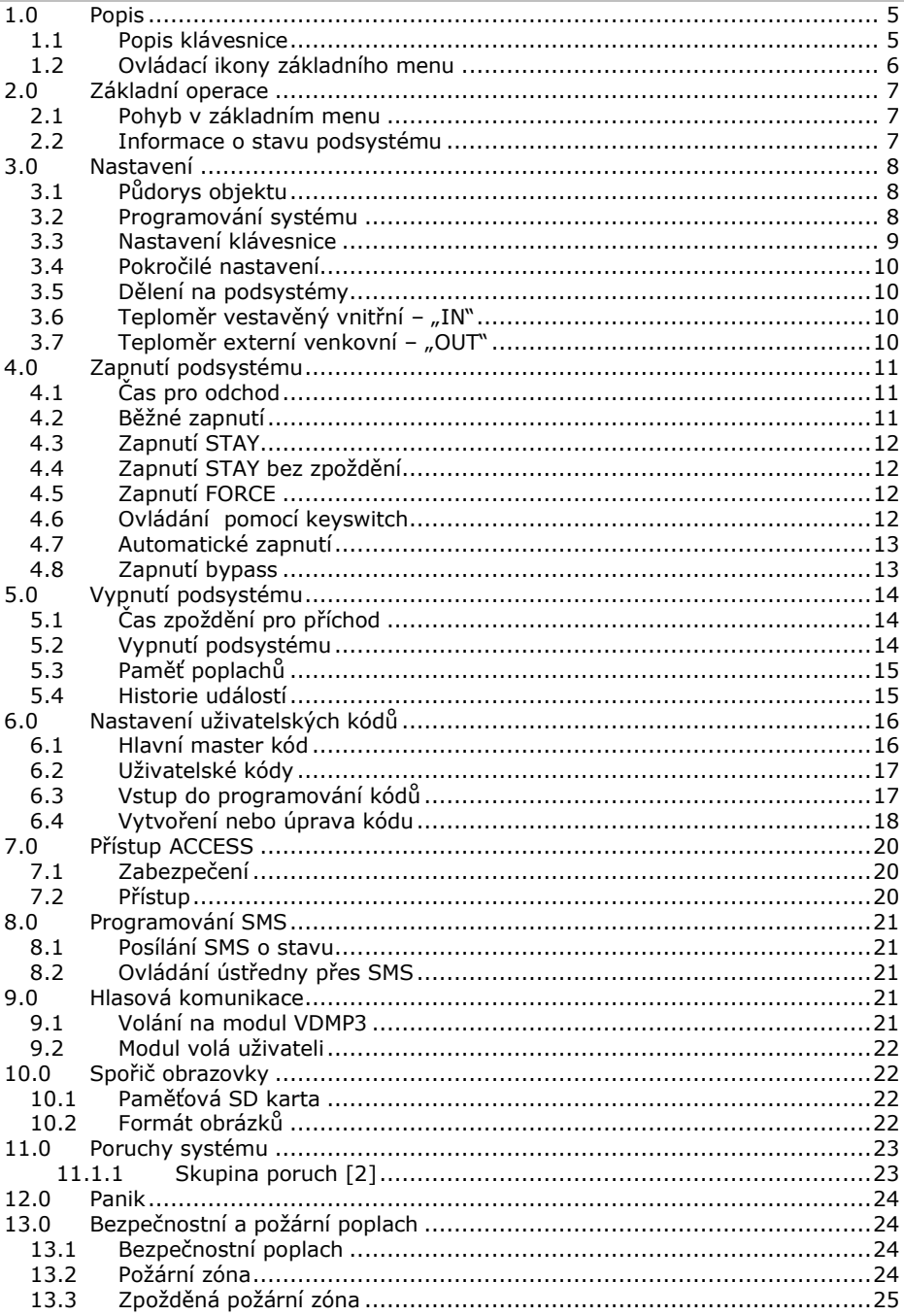

### **1.0 Popis**

<span id="page-4-0"></span>Vaše zabezpečovací ústředna *DIGIPLEX EVO* ve spojení s klávesnicí *K07C*  kanadského výrobce *PARADOX Security Systems,* patří k nejmodernějším systémům v oblasti zabezpečovací techniky. Svojí koncepcí a technologií Vám nabízí unikátní vlastnosti s možností variabilních úprav a dalšího rozšiřování. Všechny vlastnosti ústředny DIGIPLEX EVO, včetně jejího rozsahu jsou programovatelné, a proto se může Váš bezpečnostní systém vyvíjet společně s Vašimi požadavky nebo změnami režimu v objektu. Systém DIGIPLEX EVO zaručuje kvalitní ostrahu Vašeho objektu s velice jednoduchým a přehledným ovládáním.

Klávesnice **K07C** umožňuje snadno ovládat systém a velice přehledně zobrazuje informace o stavu systému. Barevný grafický displej obsahuje menu a zprávy při zadávání příkazů nebo při programování. Klávesnice **K07C** používá pro ovládání 5 navigačních tlačítek, kterými se vybírají příkazy zobrazené na displeji.

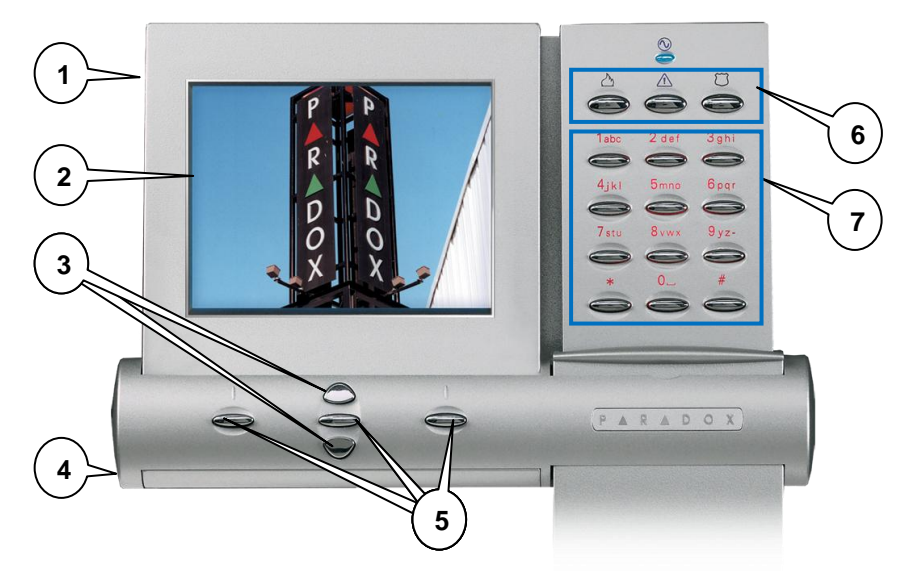

<span id="page-4-1"></span>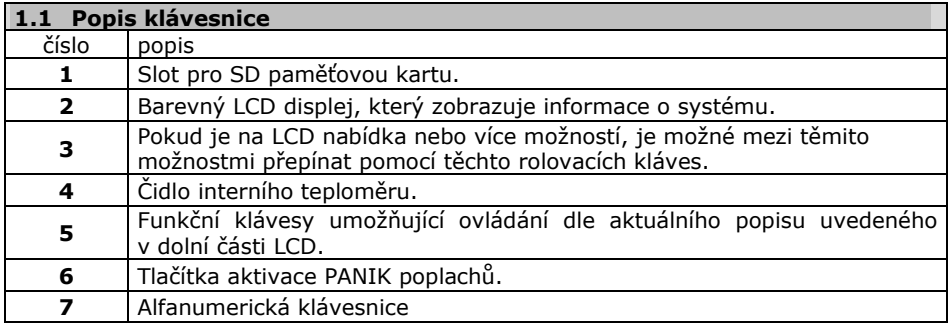

#### **Uživatelský manuál K07C je určen pro zaškoleného správce systému.**

<span id="page-5-0"></span>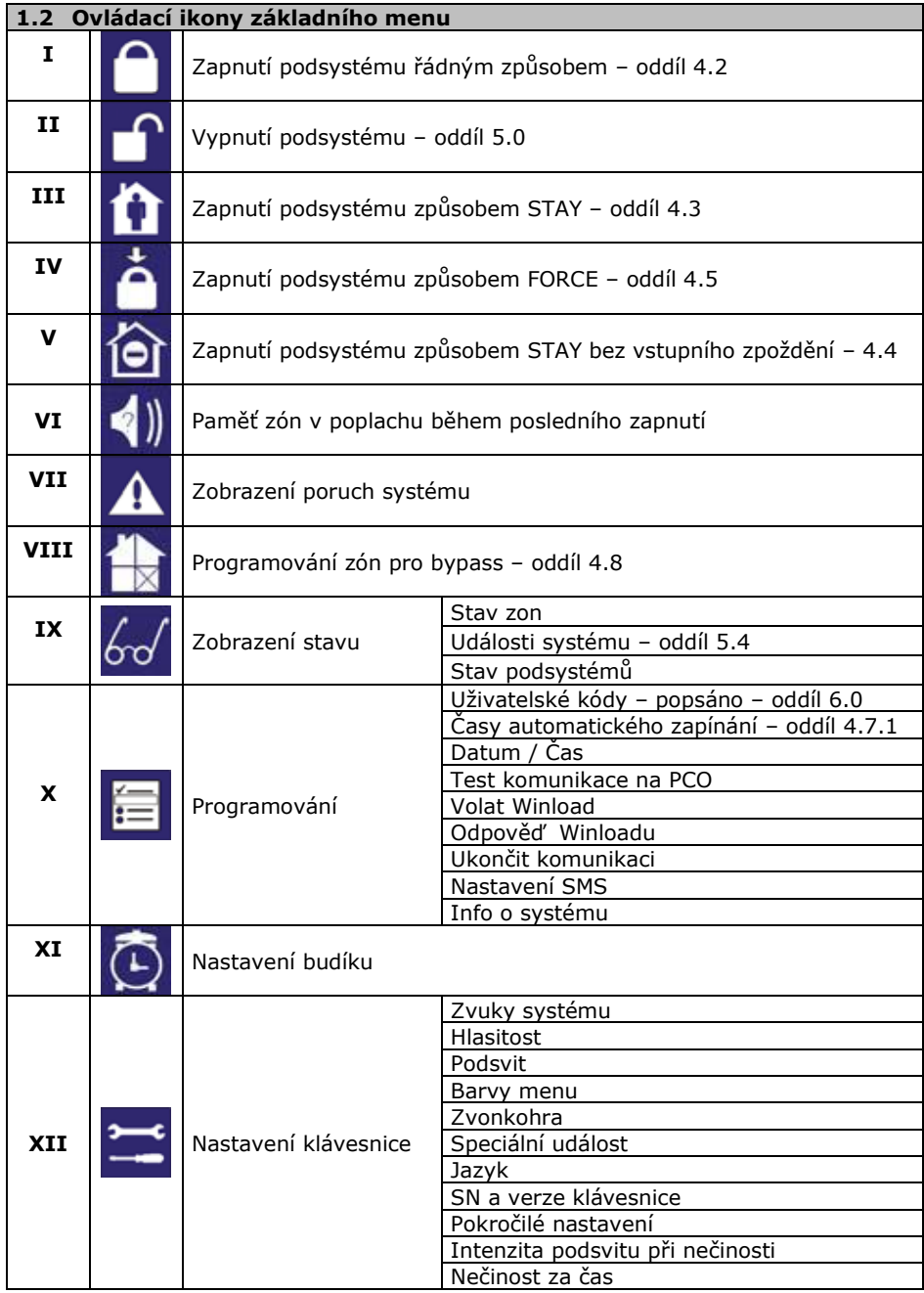

**V následujících tabulkách je schématicky znázorněn display a stručný popis možností. Slouží pro základní orientaci v nabídce a menu K07C.**

# **2.0 Základní operace**

<span id="page-6-0"></span>Vše, co potřebujete vědět o Vašem systému, se přehledně zobrazuje na barevném grafickém displeji LCD klávesnice. Displej obsahuje menu, pomocí kterého se lze v nabídce rychle a pohodlně pohybovat.

<span id="page-6-1"></span>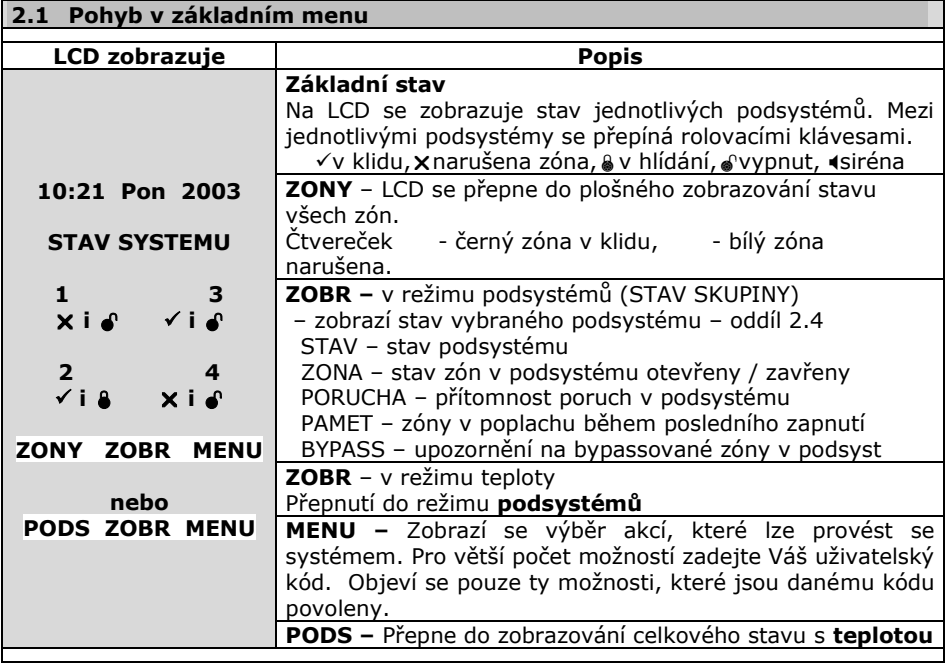

Po zadání Vašeho kódu se zobrazí možnosti, které lze se systémem provést. Možnosti se zobrazí ve tvaru IKON. Pokud preferujete řádkový režim přepněte se na něj levým tlačítkem LIST. Další popis je uveden pro ovládání systému v ikonovém režimu.

#### <span id="page-6-2"></span>**2.2 Informace o stavu podsystému**

V základním menu nalistujte příslušný podsystém a stiskněte klávesu Zobr. LCD se přepne do zobrazování Stavu podsystému. Stejného zobrazení lze dosáhnout postupem Zadat kód + nalistovat ikonu IX + nalistovat Zobraz stav Podsys.

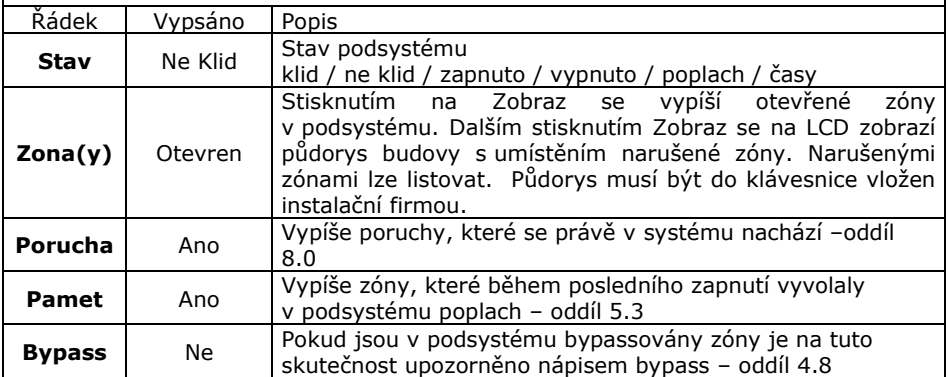

#### <span id="page-7-1"></span><span id="page-7-0"></span>**3.1 Půdorys objektu**

Klávesnice K07C má jedinečnou funkci zobrazování otevřených zón na půdorysu Vašeho objektu. Instalační firma může nakreslit až osm půdorysů a osadit je zónami s popisem nebo číslem. Pokud je zóna v podsystému narušena, nalistujte podsystém a stiskněte Zobr – Zobraz – (Zobrazí se seznam narušených zón) – Zobraz – Zobrazí se půdorys. Na půdorysu bliká zóna v místě, kde je v objektu umístěna. Stav zóny je zobrazen v horní části LCD. Rolovacími klávesami lze mezi zónami přepínat a postupně zjistit, které zóny jsou otevřeny a kde se v objektu nachází. Je potřeba počítat s tím, že klávesnice K07C umožňuje pouze jednoduché schématické půdorysy.

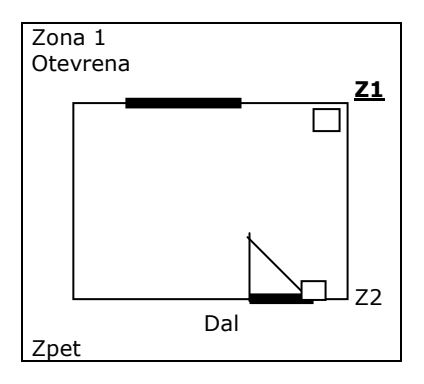

<span id="page-7-2"></span>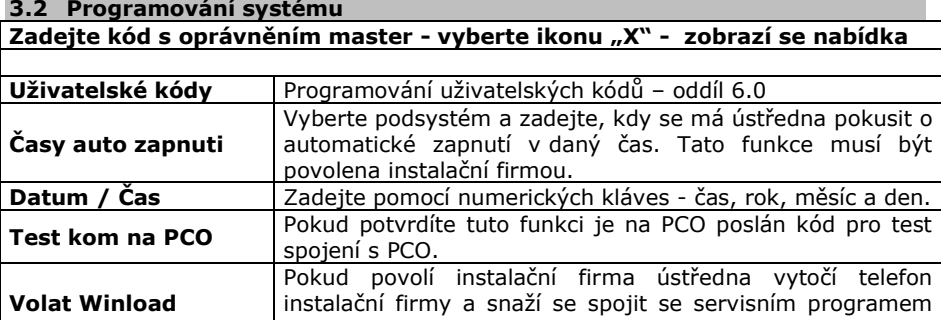

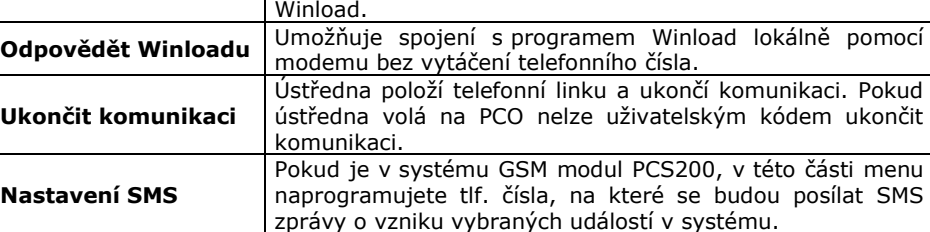

### <span id="page-8-0"></span>**3.3 Nastavení klávesnice**

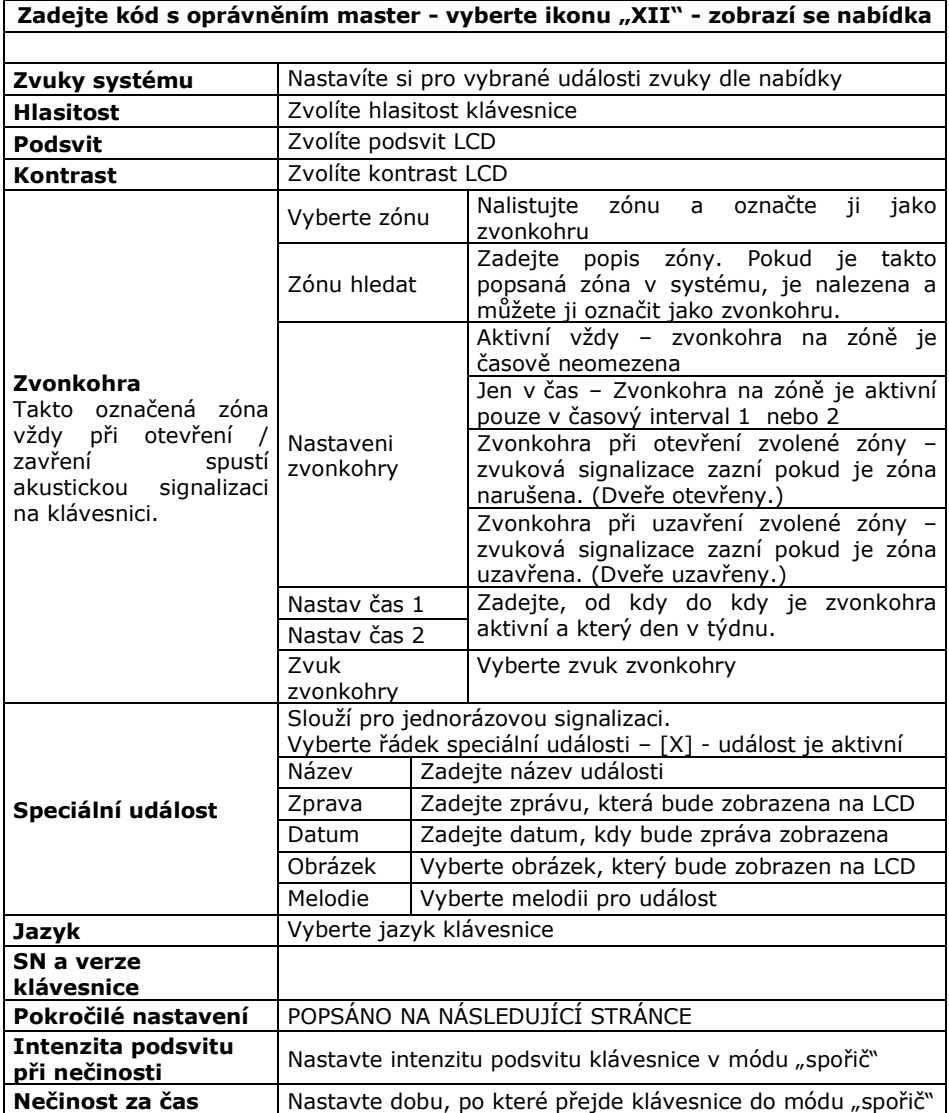

#### <span id="page-9-0"></span>**3.4 Pokročilé nastavení**

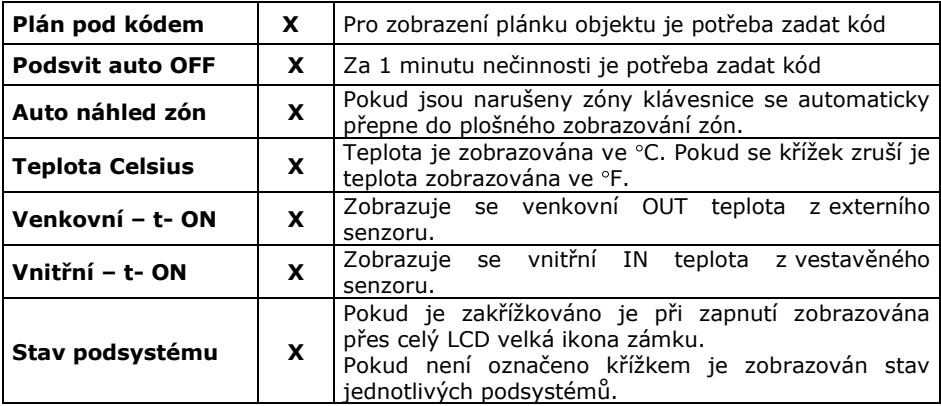

#### <span id="page-9-1"></span>**3.5 Dělení na podsystémy**

Vaše instalační firma může systém DIGIPLEX EVO48 rozdělit až na 4 podsystémy a DIGIPLEX EVO192 rozdělit až na 8 podsystémů. Tyto podsystémy mohou být naprosto nezávislé. Jednotliví uživatelé mohou mít přístup do jednoho nebo více podsystémů. Pokud má uživatel přístup do více podsystémů musí po zadání příkazu pro zapnutí vybrat pro, který podsystém je příkaz určen. V nabídce jsou všechny podsystémy, do kterých má uživatel přístup. Klávesnice K07C umožňuje velice přehledně zobrazovat stav všech podsystémů naráz. Toto zobrazení ulehčuje orientaci v podsystémech a jejich stavech.

#### <span id="page-9-2"></span>**3.6 Teploměr vestavěný vnitřní – "IN"**

**K07C je továrně osazena senzorem pro detekci vnitřní teploty v místě klávesnice. Pokud je povoleno zobrazování vnitřní teploty je na LCD**  zobrazena teplota s popisem "IN".

#### <span id="page-9-3"></span>**3.7 Teploměr externí venkovní – "OUT"**

Pokud je požadavek na zobrazování vnější teploty musí se do vstupu na K07C připojit externí teploměr a tento vstup definovat jako vstup teplotního čidla. Maximální vzdálenost externího teplotního senzoru od klávesnice je 30m. Pokud se povolí zobrazování externí teploty je teplota zobrazena na LCD s popisem "OUT".

Pokud je součastně povoleno zobrazování vnitřní a venkovní teploty dochází ke střídání teplot asi v 5 sec. intervalu.

# **4.0 Zapnutí podsystému**

#### <span id="page-10-0"></span>**Tabulka popisuje sled úkonů a stav systému pro zapnutí**

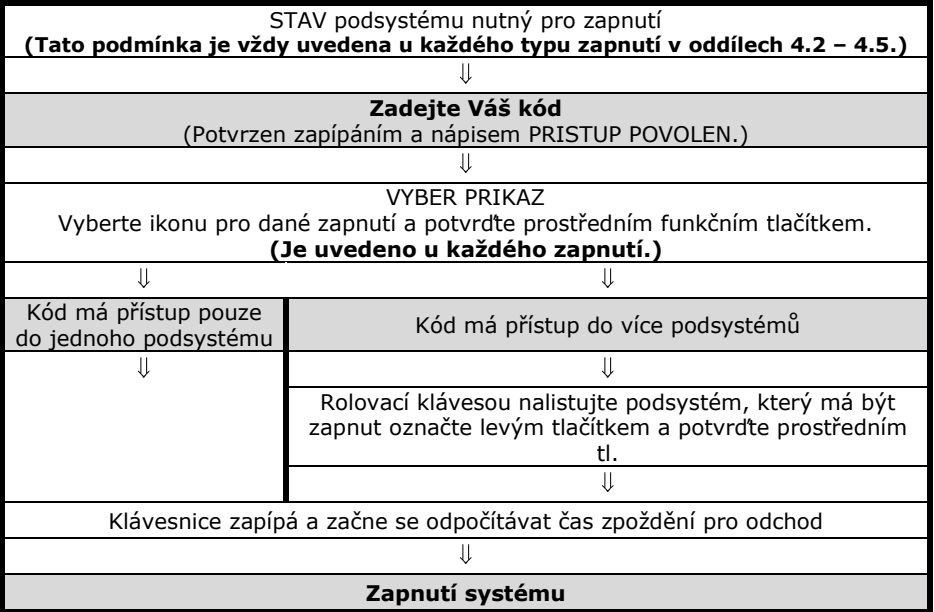

Zapnout podsystém znamená uvést jej do "Stavu hlídání". V případě, že je podsystém zapnutý a dojde k narušení některého jeho čidla, je vyvolán poplach dle nastavení instalační firmou.

#### <span id="page-10-1"></span>**4.1 Čas pro odchod**

Zapnete-li podsystém, začne se odpočítávat čas zpoždění pro odchod a na základním menu v obrázku podsystému se zobrazí přesýpací hodiny. Během tohoto času je třeba opustit střežený prostor.

Čas pro opuštění střeženého prostoru lze nastavit na různou dobu. Lze povolit, aby klávesnice během času zpoždění pro odchod pískala. Čas zbývající do zapnutí je zobrazen ve stavu podsystému. (oddíl 2.4 - STAV) Tyto nastavení Vám provede Vaše instalační firma.

#### <span id="page-10-2"></span>**4.2 Běžné zapnutí**

#### **Podmínka**

Všechny zóny v podsystému musí být v klidu.

#### **Ikona ..I" - SYSTEM ZAPNOUT**

#### **Charakteristika**

Během času pro odchod je nezbytné opustit hlídaný prostor. Do hlídání se zapojí všechny detektory. Následné vypnutí systému je nutné provést po vstupu přístupovou trasou nejpozději do nastavené doby zpoždění pro příchod. Toto zapnutí podsystému se používá pro běžné každodenní zapnutí podsystému.

#### <span id="page-11-0"></span>**4.3 Zapnutí STAY**

#### **Podmínka**

Zóny v podsystému neoznačené jako STAY musí být v klidu.

#### **Ikona "III" – ZAPNOUT STAY**

#### **Charakteristika**

Pouze kódy s oprávněním zapínat STAY mohou takto zapnout podsystém, kam mají přístup.

#### **Bez odchodu**

Zapnutí podsystému způsobem STAY vyřadí z hlídání zóny, které Vaše instalační firma označila jako STAY. Tento způsob zapnutí se používá pokud potřebujete hlídat objekt, v jehož části se dál pohybujete. V hlídání je například celý systém, kromě čidel v ložnici, kde spíte. V ložnici je klávesnice s níž lze systém ovládat.

#### **S odchodem**

Během času pro odchod lze odejít z hlídaného prostoru. Následné vypnutí systému je nutné provést po vstupu přístupovou trasou, nejpozději do nastavené doby zpoždění pro příchod.

#### <span id="page-11-1"></span>**4.4 Zapnutí STAY bez zpoždění**

#### **Podmínka**

Zóny v podsystému neoznačené jako STAY musí být v klidu.

#### Ikona "V" – ZAP STAY BEZ ZP

#### **Charakteristika**

Z hlídání jsou vyřazeny všechny zóny označené jako STAY a je zrušen čas zpoždění pro příchod. Z objektu se nesmí odejít a systém lze vypnout pouze zevnitř ( např. ložnice). Po narušení jakékoliv zóny je okamžitě vyvolán poplach.

#### <span id="page-11-2"></span>**4.5 Zapnutí FORCE**

#### **Podmínka**

Zóny v podsystému neoznačené jako FORCE musí být v klidu.

#### **Ikona "IV" - FORCE**

#### **Charakteristika**

Zóny označené instalační firmou jako FORCE mohou být při zapínání podsystému otevřeny. Po zapnutí podsystému do ostrahy a uplynutí času zpoždění pro odchod se zóna FORCE zařadí do hlídání okamžitě po přechodu do klidu.

Při hlídání klávesnice pohybovým detektorem pro zaručení bezproblémového zadání kódu lze využít zónu FORCE.

#### <span id="page-11-3"></span>**4.6 Ovládání pomocí keyswitch**

Vaše instalační firma může nastavit zapínání a vypínání podsystémů pomocí tlačítka / spínače – keyswitch. Keyswitch může zapínat podsystém běžně, STAY, STAY bez zpoždění, FORCE a může podsystém vypínat. Keyswitch může být tlačítko nebo spínač. **Pozor! Jedná se o bezkódové ovládání podsystému a musí být dodrženy bezpečnostní zásady instalace a užívání.** 

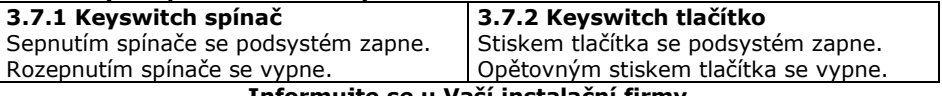

#### **Informujte se u Vaší instalační firmy**

#### <span id="page-12-0"></span>**4.7 Automatické zapnutí**

Vaše instalační firma může nastavit funkci automatického zapínání podsystému.

#### **4.7.1 Zapnutí dle času**

Pokud je povoleno, podsystém se automaticky každý den pokusí o zapnutí v daný čas. Pokud je systém v klidu, **dojde ke spuštění 60 sec. zpoždění pro odchod** a podsystém se následně zapne. Zapnutí lze zrušit zadáním platného kódu. Pokud systém není v klidu, k zapnutí nedojde.

Nastavení času automatického zapnutí:

- 1. Zadejte Váš kód.<br>2. Vyberte Ikonu ... X
- Vyberte Ikonu "X" PROGRAMOVANI
- 3. Vyberte řádek Časy auto zapnuti
- 4. Vyberte příslušný podsystém
- 5. Zadejte čas, kdy se má ústředna pokusit zapnout podsystém ve tvaru HH:MM.
- 6. Zadejte ULOZ

#### **4.7.2 Zapnutí dle klidu v podsystému**

Instalační firma Vám může nastavit dobu klidu. Pokud po tuto dobu nedojde k narušení žádné zóny v podsystému, ústředna se pokusí podsystém zapnout. Zapnutí může být běžné nebo STAY.

#### <span id="page-12-1"></span>**4.8 Zapnutí bypass**

Instalační firma programově určí, které zóny mohou být ručně vyřazeny z ostrahy – "bypassovány". Pokud je zóna bypassována, je vyřazena z hlídání a její stav je ignorován.

Podmínky pro bypassování zóny:

- zóna musí mít povolen bypass instalační firmou:
- uživatelský kód musí mít povoleno bypassovat zóny:
- uživatelský kód musí mít přístup do podsystému, ve kterém je daná zóna.
- !! Požární zónu nelze bypassovat.
- !! Bypassování zón se nedefinuje dle podsystémů, ale dle čísel zón.

!! Bypass zón se použije při zapnutí podsystému a automaticky se smaže při vypnutí podsystému. Pro další zapnutí je třeba zóny bypassovat znovu.

#### **4.8.1 Zadání zón pro bypass:**

- 1. Zadejte Váš uživatelský kód.
- 2. Nalistujte Ikonu "VIII" BYPASS
- 3. Najeďte na řádek Vyberte zónu
- 4. Najeďte na příslušné číslo zóny a označte ji levou funkční klávesou u zóny se napíše bypassováno.
- 5. Až máte označeny všechny zóny určené pro bypass stiskněte Zpět.
- 6. Zapněte vybraný podsystém, označené zóny budou vyřazeny z hlídání.

(Pokud místo možnosti Vyberte zónu zvolíte možnost Zónu hledat musíte napsat název zóny jak je uveden v systému a zadat hledání. Pokud se zóna s uvedeným popisem v systému nachází je zobrazena. Zónu označte pro bypass a postupujte bodem 5.)

### **4.8.2 Zadání zón pro bypass z paměti:**

- 1. Zadejte Váš uživatelský kód.
- 2. Nalistujte Ikonu "VIII" BYPASS
- 3. Najeďte na řádek Zóny z paměti<br>4. Zóny, které byly během posledr
- 4. Zóny, které byly během posledního zapnutí v bypassu se opět nastaví na bypass.
- 5. Proveďte úpravu nastavení dle části 4.8.1 nebo rovnou potvrďte.
- 6. Zapněte vybraný podsystém a označené zóny budou vyřazeny z hlídání.

# **5.0 Vypnutí podsystému**

<span id="page-13-0"></span>Pokud je podsystém vypnutý, lze se pohybovat libovolně po objektu, aniž by došlo k vyhlášení poplachu.

Kód s oprávněním pouze pro zapnutí nemůže podsystém vypínat.

24 hodinové a požární zóny nelze vypnout z ostrahy.

#### <span id="page-13-1"></span>**5.1 Čas zpoždění pro příchod**

Čas zpoždění pro příchod je doba, kterou má uživatel na vypnutí ostrahy od okamžiku vstupu do hlídaného prostoru zapnutého podsystému.

Vaše instalační firma přesně určí příchodovou trasu do objektu. Určí zóny, které mohou být při příchodu narušeny a jak dlouhý má uživatel čas na vypnutí podsystému. Pokud není dodržena přístupová trasa nebo je překročen čas pro vypnutí systému, je vyvolán poplach.

#### <span id="page-13-2"></span>**5.2 Vypnutí podsystému**

Vybraný podsystém může vypínat pouze kód s oprávněním pro tento podsystém.

#### **5.2.1 Vypnutí během času pro příchod**

- 1. Vstupte do objektu přístupovou trasou, dojde ke spuštění času zpoždění pro příchod.
- 2. Zadejte váš uživatelský kód.
- 3. Dojde k vypnutí podsystému, u kterého došlo ke spuštění příchodového zpoždění.

#### **5.2.2 Vypnutí bez spuštění času zpoždění pro příchod**

- 1. Zadejte Váš uživatelský kód.
- 2. Nalistujte Ikonu "II" VYPNUTÍ
- 3. Pokud máte přístup do více podsystémů, vyberte podsystém, který chcete vypnout a potvrďte.

#### **5.2.3 Vypnutí poplachu**

- 1. Zadejte Váš uživatelský kód, který má oprávnění pro podsystém v poplachu.
- 2. Vypne se podsystém, který byl v poplachu.

#### <span id="page-14-0"></span>**5.3 Paměť poplachů**

Na klávesnici lze zobrazit paměť zón, které vyvolaly poplach během posledního zapnutí. Paměť poplachů se vztahuje vždy ke konkrétnímu podsystému.

- 1. V základním menu rolovacími klávesami nalistujte podsystém a potvrďte Zobr.
- 2. Nalistujte řádek Paměť. Pokud je napsáno Ano došlo během posledního zapnutí v podsystému k poplachu a zóny, které byly narušeny je možné zobrazit. Pokud je napsáno Ne v podsystému k poplachu nedošlo a paměť je prázdná.
- 3. Potvrďte Zobraz. Na LCD se vypíší zóny, které během posledního zapnutí vyvolaly poplach. Tyto zóny lze zobrazit i na půdoryse.

Paměť poplachů se smaže v okamžiku, kdy dojde k zapnutí podsystému.

#### <span id="page-14-1"></span>**5.4 Historie událostí**

#### **Zobrazení historie událostí**

Na displeji lze zobrazovat historii uživatelských událostí. Historie obsahuje zprávy o událostech v podsystému s datumem a časem. Můžete listovat historií celého systému nebo historií každého podsystému zvlášť. Uživatelský kód může zobrazit historii pouze toho podsystému, kam má přístup.

#### **Zobrazení historie**

- 1. Zadejte Váš kód
- 2. Nalistujte ikonu "IX" Zobrazení stavu
- 3. Vyberte řádek Zobraz události
- 4. Zvolte zda chcete historii celého systému nebo jenom jednoho podsystému
- 5. V případě jednoho podsystému vyberte podsystém
- 6. Zobrazí se první událost

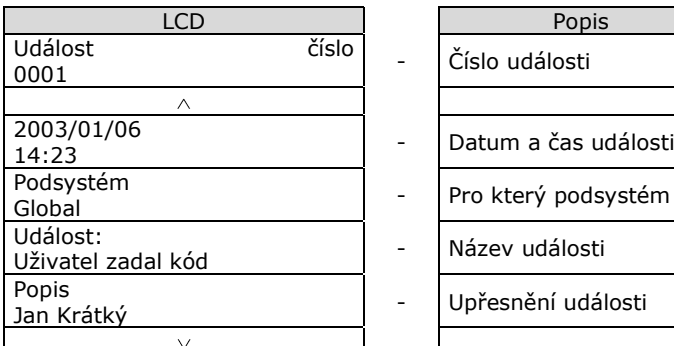

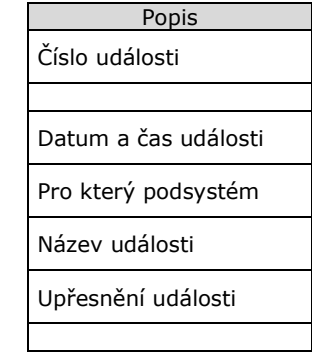

V událostech se pohybujete pomocí rolovacích kláves.

## **6.0 Nastavení uživatelských kódů**

<span id="page-15-0"></span>Uživatelský kód slouží pro ovládání podsystémů a pro některá další programování. Uživatelský kód má programově povoleno, do kterých podsystémů má přístup a jakým způsobem může podsystém zapínat / vypínat (STAY, FORCE atd.).

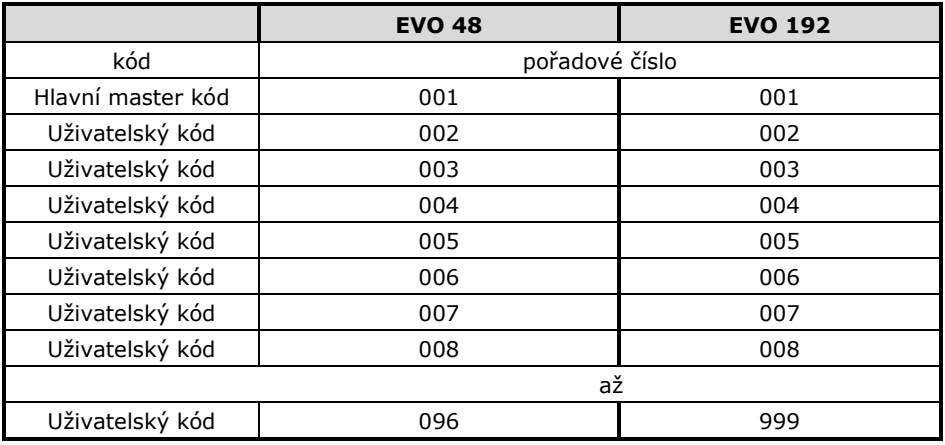

Kód může obsahovat pouze čísla od 0 do 9. Délku kódu naprogramuje instalační firma. Kódy mohou být 4 místné nebo 6-ti místné nebo je jejich délka volitelná od 1do 6-ti čísel.

Pokud je naprogramována třetí možnost s volitelnou délkou kódu a Váš kód je kratší než 6 čísel, je třeba po jeho zadání kód potvrdit.

Hlavní master kód musí mít minimálně 4 čísla.

#### <span id="page-15-1"></span>**6.1 Hlavní master kód**

#### **Továrně nastaven na 123456.**

Pořadové číslo Hlavního master kódu je 001

Hlavní master kód je továrně nastaven s nejvyšším oprávněním a může používat všechna naprogramovaná ovládání podsystému. Lze jím ovládat všechny podsystémy. Může programovat ostatní uživatelské kódy a může ostatní kódy mazat.

#### **Změna Hlavního master kódu:**

- 1. Zadejte Hlavní master kód.
- 2. Vyberte ikonu "X"
- 3. Vyberte řádek Uživatelské kódy
- 4. Vyberte řádek Úprava kódu
- 5. Vyberte první kód
- 6. Nalistujte parametry, které budete měnit.
- 7. Změňte vybraný parametr a uložte jej.

U hlavního master kódu můžete měnit pouze Popis, PIN a přiřazení karty. Hlavní master kód má továrně vše povoleno. Bližší popis v oddíle 6.3 a 6.4.

#### **Nikdy nenechávejte Hlavní master kód nastaven na tovární hodnoty!!!**

#### <span id="page-16-0"></span>**6.2 Uživatelské kódy**

Celý systém může mít až 95 / 998 uživatelských kódů. Kódy mají pořadová čísla 002 – 096 / 999 (pořadové číslo 001 má Hlavní master kód).

U uživatelských kódů je třeba nastavit oprávnění přístupu do podsystémů a způsob ovládání podsystémů. Pouze Hlavní master kód a uživatelský kód s oprávněním master může programovat další uživatelské kódy.

#### <span id="page-16-1"></span>**6.3 Vstup do programování kódů**

- 1. Zadejte kód s oprávněním Master.
- 2. Vyberte ikonu "X" PROGRAMOVANI
- 3. Zobrazí se nabídka pro programování
- 4. Vyberte řádek uživatelské kódy

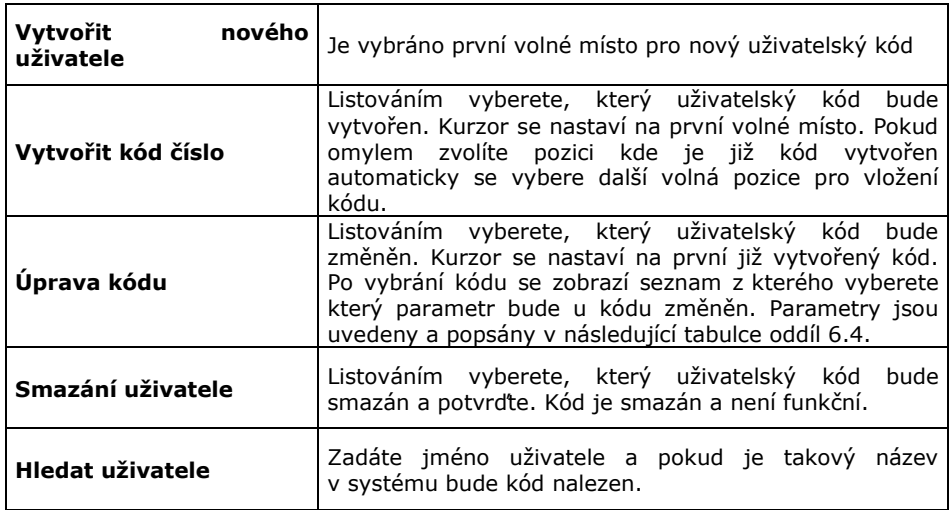

#### <span id="page-17-0"></span>**6.4 Vytvoření nebo úprava kódu**

Po vstupu do programování kódu vyberte uživatelský kód postupem uvedeným v oddíle 6.3. Řádky Vytvořit nového uživatele, Vytvořit kód a Úprava kódu mají stejný postup při úpravě nebo vytváření kódu.

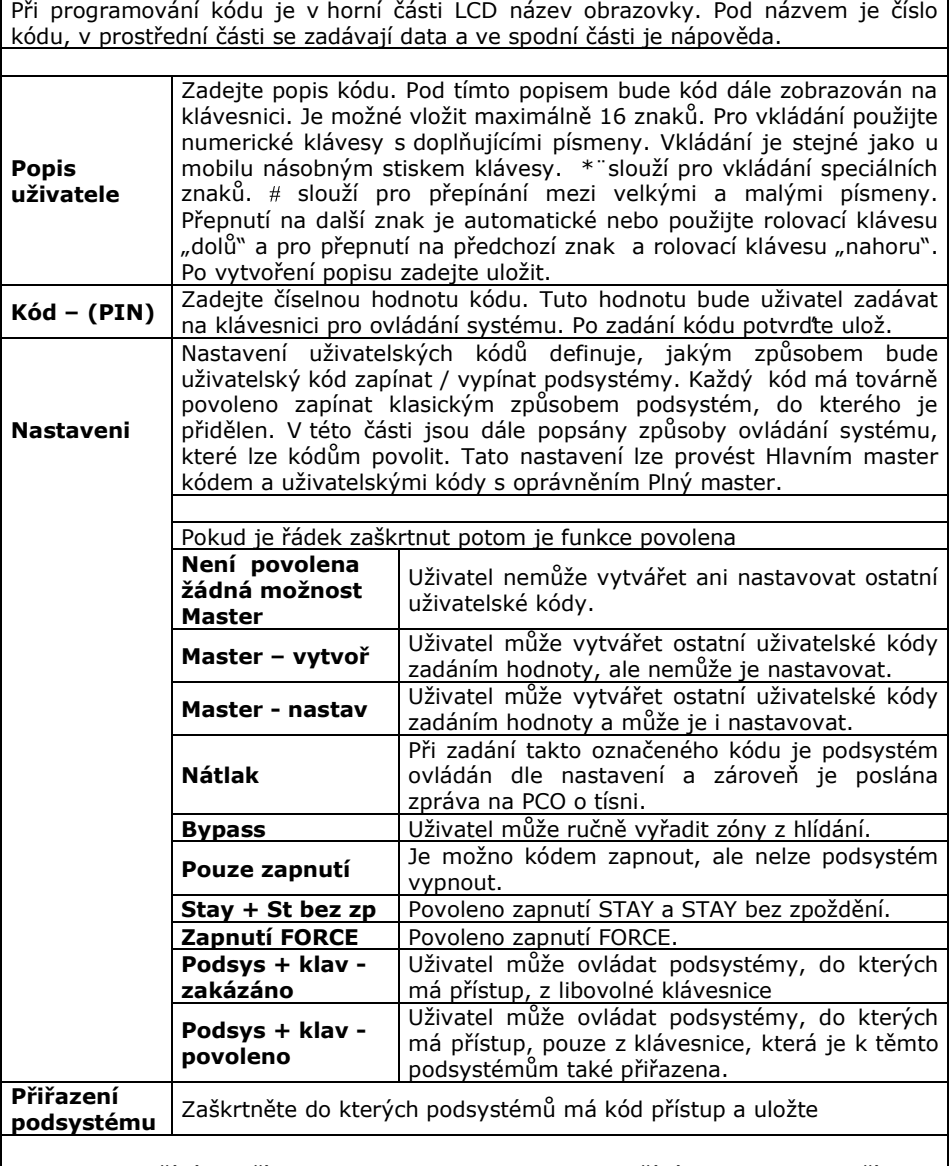

Pokud nepoužíváte přístup zvolte Odchod. Pokud používáte nadstavbu přístupu zadejte SN karty a zvolte Uložit. Nastavení přístupu je na další straně.

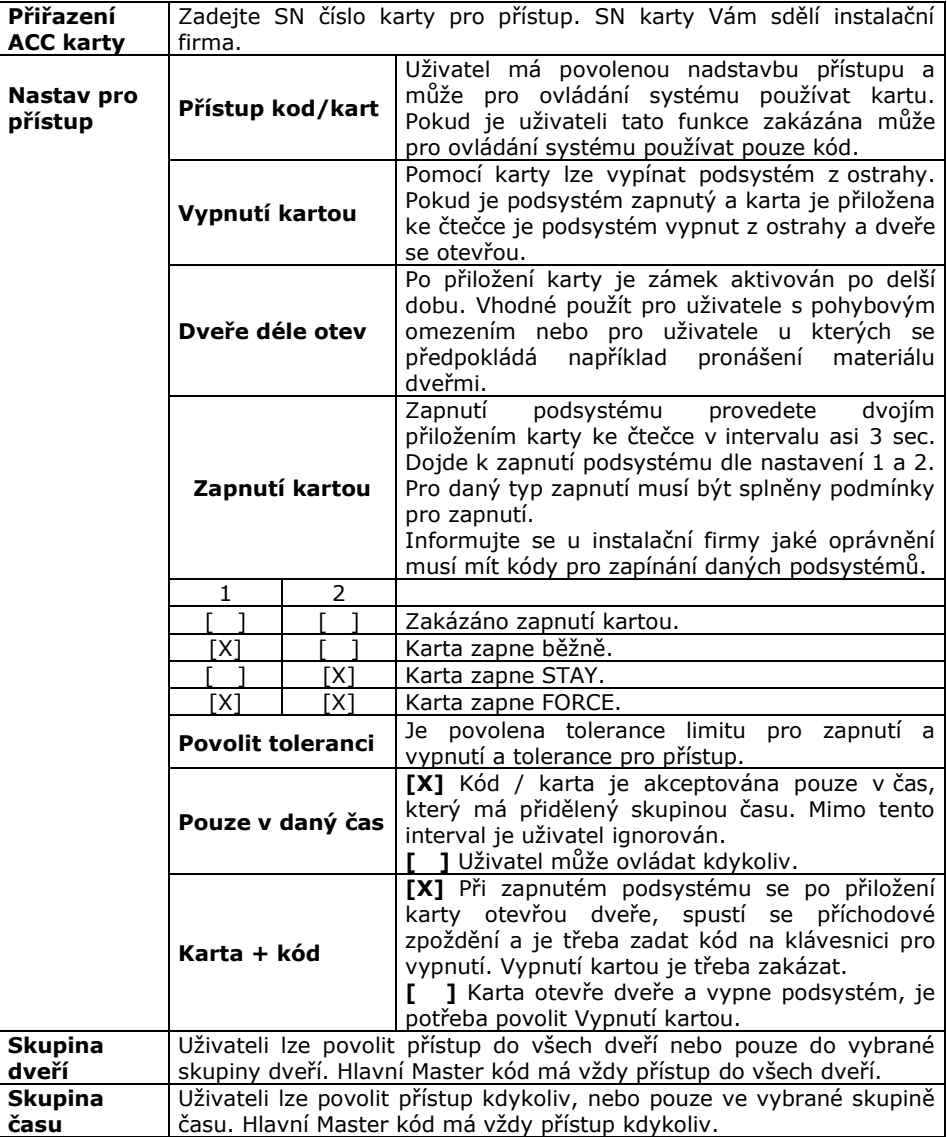

# **7.0 Přístup ACCESS**

<span id="page-19-0"></span>Pokud máte instalován přístupový systém je potřeba rozlišovat část Zabezpečení a část Přístupu.

#### <span id="page-19-1"></span>**7.1 Zabezpečení**

#### **Funkční v době, kdy uživatelé nejsou v objektu přítomni.**

Slouží pro ochranu objektu, kdy po zapnutí do ostrahy detekuje pohyb nebo otevření dveří (oken). V případě, že je vyhodnoceno narušení objektu je vyhlášen poplach. Pomocí karet pro přístup lze dle nastavení zabezpečení zapínat / vypínat.

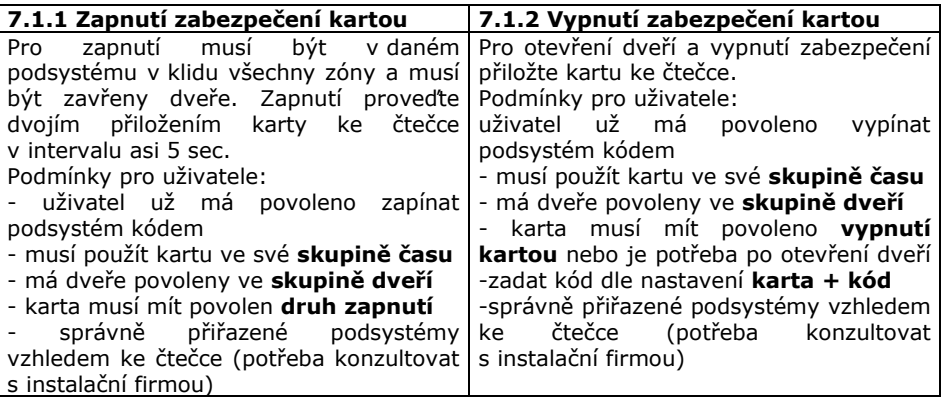

#### <span id="page-19-2"></span>**7.2 Přístup**

#### **Funkční v době, kdy uživatelé jsou v objektu a zabezpečení je vypnuté.**

Slouží pro autorizaci vstupu do částí objektu. Po přiložení karty ke čtečce otevře nebo neotevře dveře.

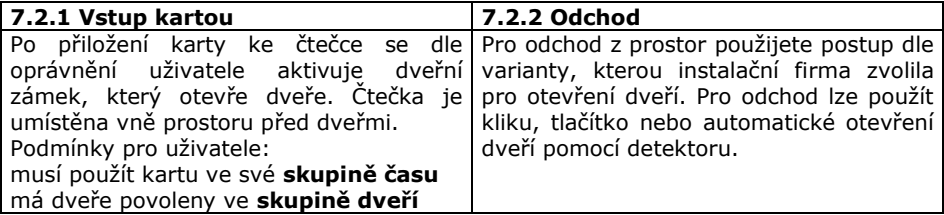

### **8.0 Programování SMS**

<span id="page-20-0"></span>Systém je schopen pomocí modulu **PCS100/200** posílat uživateli SMS o stavu jednotlivých podsystémů. Master kód má oprávnění naprogramovat až 16 telefonních čísel a určit skupiny událostí, při kterých se na tyto čísla odešle SMS.

Pomocí SMS je také možné systém zapínat a vypínat, je možné ovládat i jednotlivé podsystémy.

#### <span id="page-20-1"></span>**8.1 Posílání SMS o stavu**

- 1. Zadejte kód s oprávněním Master.
- 2. Vyberte ikonu "X" PROGRAMOVANI, zobrazí se nabídka pro programování
- 3. Vyberte řádek SMS Setup
- 4. Vyberte telefon, který chcete zadat či upravit (01-16) pomocí [▲] [▼] a potvrďte.
- 5. Zadejte nebo opravte telefonní číslo a potvrďte [Uloz].
- 6. Vyberte podsystémy [1]-[4]-[8], ze kterých se mají události posílat a potvrďte.
- 7. Vyberte skupiny událostí, které se budou odesílat:
	- 1=Poplach
	- 2=Zapnutí nebo vypnutí podsystému
	- 3=Poruchy v systému
	- 4=Obnovy poruchových stavů
	- a uložte.

#### <span id="page-20-2"></span>**8.2 Ovládání ústředny přes SMS**

SMS má pevně daný formát, který je nutné dodržet:

#### **C[uživatelský kód].[akce].A[podsystém].[telefonní číslo]**

#### příklad: **C1234.ARM.A1.777557702**

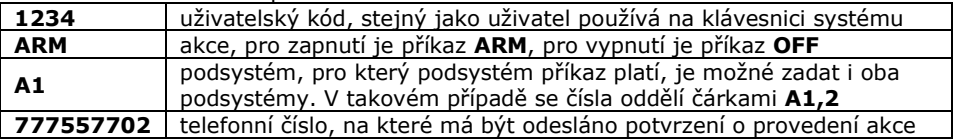

## **9.0 Hlasová komunikace**

<span id="page-20-3"></span>Osazení systému modulem VDMP3 umožní uživateli ovládat ústředny pomocí tónové volby, v případě poplachu ústředna zavolá na přednastavené občanské telefony a předá hlasovou informaci o vzniku poplachu.

#### <span id="page-20-4"></span>**9.1 Volání na modul VDMP3**

Volat na modul VDMP3 je možné PŘÍMO – po nastaveném počtu zvonění modul zvedne a požádá uživatele o zadání jeho platného kódu. Pokud jsou zadány 4 neplatné kódy, VDMP3 zablokuje na 10 minut tel. linku.

Dle oprávnění kódu je uživateli povolen ovládat systém a případně i ovládat prvních 8 PGM výstupů.

#### <span id="page-21-0"></span>**9.2 Modul volá uživateli**

V okamžiku, kdy v systému vznikne poplach zavolá VDMP3 postupně na jednotlivá telefonní čísla a nahlásí podsystém a zóny, kde vznikl poplach. Pokud je komunikace ukončena [#][#] nebo pokud je poplach vypnut na objektu z klávesnice, VDMP3 již nevolá na další číslo.

### **10.0 Spořič obrazovky**

<span id="page-21-1"></span>Barevný displej klávesnice K07C můžete využít také jako digitální fotorámeček. Když je klávesnice v klidu, přejde po nastaveném čase do módu spořiče obrazovky, kdy jsou zobrazovány obrázky, které máte uloženy na standardní SD kartě.

#### <span id="page-21-2"></span>**10.1 Paměťová SD karta**

Pro zobrazení Vašich obrázků musí být vložena paměťová karta SD. Je-li slot pro SD kartu prázdný, klávesnice zobrazuje výchozí obrázky, uložené v paměti klávesnice. Karta musí splňovat tyto podmínky:

- Musí být použita standardní SD karta do maximální velikosti 2 GB (SDHC karty nejsou podporovány)
- Použitý formát SD karty musí být FAT16  $\bullet$
- Soubory musí být na kartě uloženy v kořenovém adresáři (ne ve složkách)  $\bullet$
- Na kartu je možné uložit max. 512 snímků

#### <span id="page-21-3"></span>**10.2 Formát obrázků**

K tomu, aby se obrázky standardně zobrazovali, musí být dodrženy následující podmínky:

- Obrázky musí být v bitmapovém formátu, přípona .bmp  $\bullet$
- $\bullet$ Velikost obrázků musí být 320 x 240 pixelů
- Počet barev je omezen na 24-bitové barvy

Způsob vložení SD karty:

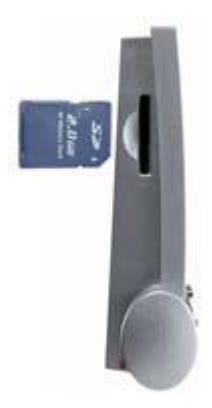

### **11.0 Poruchy systému**

<span id="page-22-0"></span>Poruchy ústředny jsou rozděleny do osmi skupin. Pokud svítí TRBL, je v systému přítomna porucha.

- 1. Při základním zobrazení stiskněte Zobr nalistujte Porucha.
- 2. Pokud je Porucha Ne není v systému přítomná porucha. Pokud je Porucha Ano je v systému přítomná porucha a stiskněte Zobraz.
- 3. Na LCD se zobrazí skupiny poruch. Nalistujte skupinu poruch a stiskněte Zobraz pro zobrazení konkrétních poruch.

<span id="page-22-1"></span>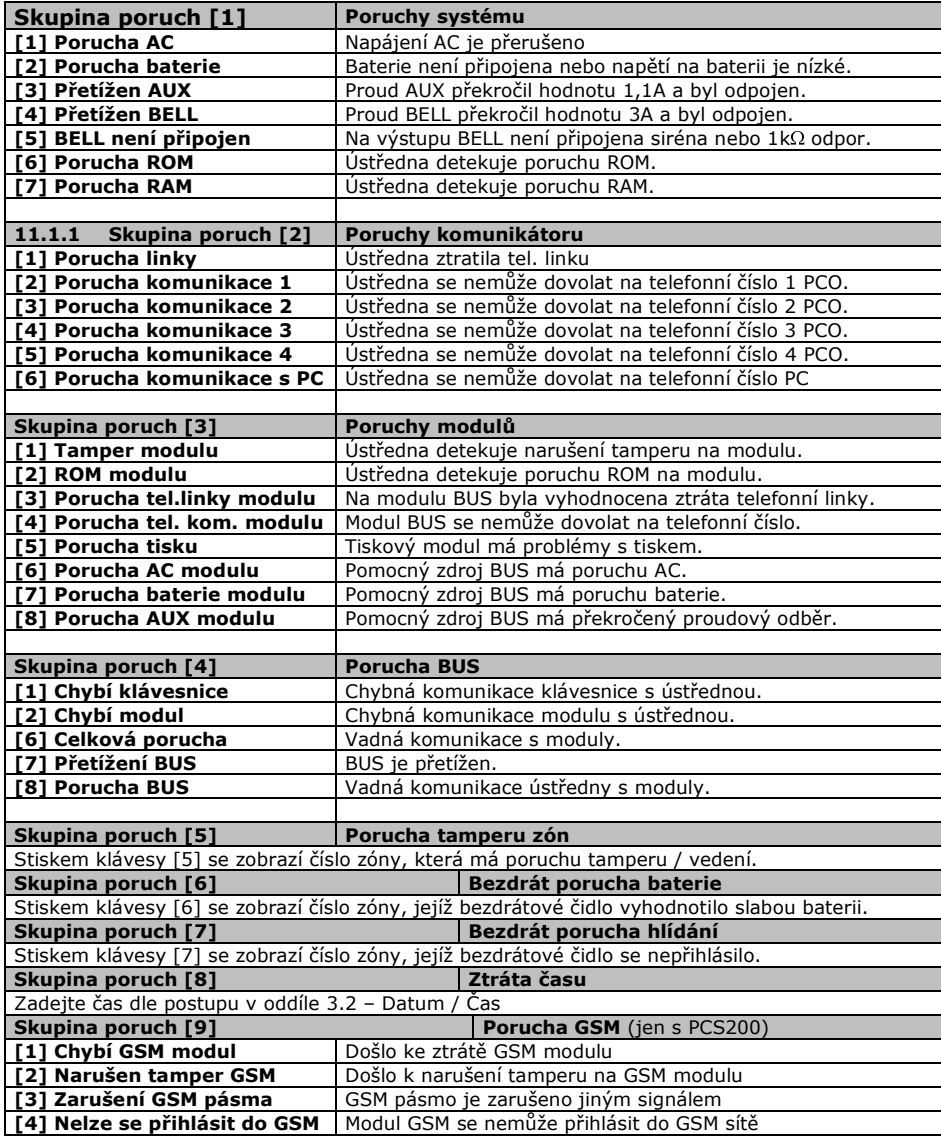

# **12.0 Panik**

<span id="page-23-0"></span>Váš podsystém lze nastavit na možnost vyvolání poplachu přímo z klávesnice za použití funkce PANIK. Při poplachu panik může Vaše ústředna předat zprávu na PCO a aktivovat sirénu podle nastavení Vaší instalační firmy. Z klávesnice lze aktivovat tři poplachy Panik. Lze použít rozdělení panik poplachů na přivolání policie, lékařské pomoci a hasičů.

#### **Na obrázku na stránce 2 jsou popsány tlačítka pro vyvolání Panik.**

#### **Panik 1 (požární poplach)**

Stiskem klávesy asi na 3 sec. dojde k vyvolání Panik 1.

#### **Panik 2 (lékařský poplach)**

Stiskem klávesy asi na 3 sec. dojde k vyvolání Panik 2.

#### **Panik 3 (policejní poplach)**

Stiskem klávesy asi na 3 sec. dojde k vyvolání Panik 3.

### **13.0 Bezpečnostní a požární poplach**

#### <span id="page-23-2"></span><span id="page-23-1"></span>**13.1 Bezpečnostní poplach**

Pokud je Váš objekt narušen a je vyvolán poplach, podsystém se chová dle nastavení Vaší instalační firmy.

Lze nastavit tři druhy poplachu:

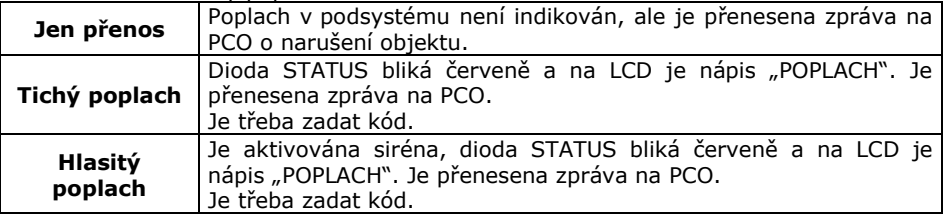

#### <span id="page-23-3"></span>**13.2 Požární zóna**

Požární zóna hlídá 24 hodin a proto ji nelze vypnout z ostrahy. Při narušení požární zóny se vyvolá požární poplach, při kterém siréna houká přerušovaně a je okamžitě přenesena zpráva na PCO. Požární poplach se vypne zadáním kódu.

Pokud došlo k vyhlášení falešného požárního poplachu, vypněte alarm a okamžitě zavolejte na dispečink Vašeho PCO.

Některá požární čidla je třeba po vyvolání poplachu resetovat. Na způsob resetu se informujte u Vaší instalační firmy.

<span id="page-24-0"></span>Zpožděná požární zóna hlídá 24 hodin a proto ji nelze vypnout z ostrahy. Při narušení zpožděné požární zóny se vyvolá požární poplach, při kterém siréna houká přerušovaně a přenos na PCO se uskuteční až po splnění podmínek dle schématu.

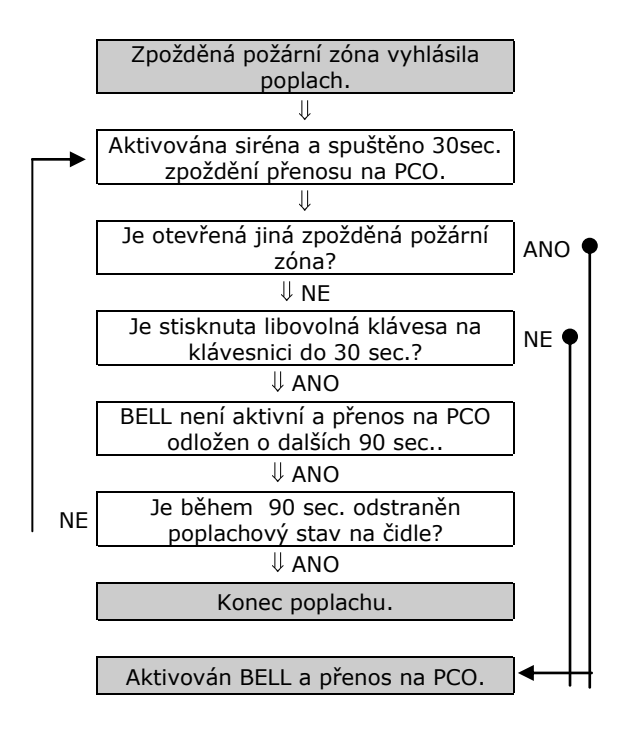

Některá požární čidla je třeba po vyvolání poplachu resetovat. Na způsob resetu se informujte u Vaší instalační firmy.

Uživatelský manuál EVO

#### **Popis nastavení Vašeho systému POZOR! Následující stránky pečlivě uschovejte.**

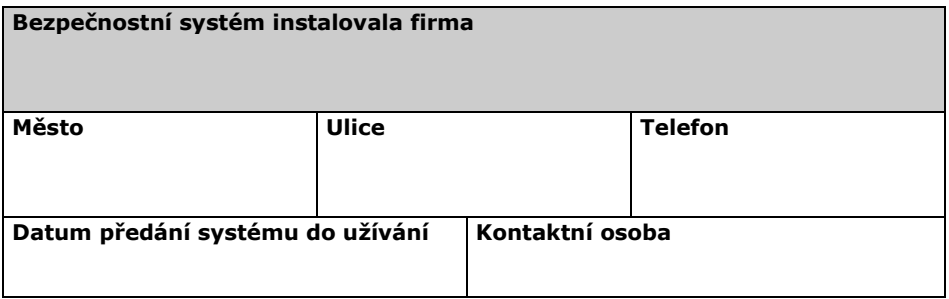

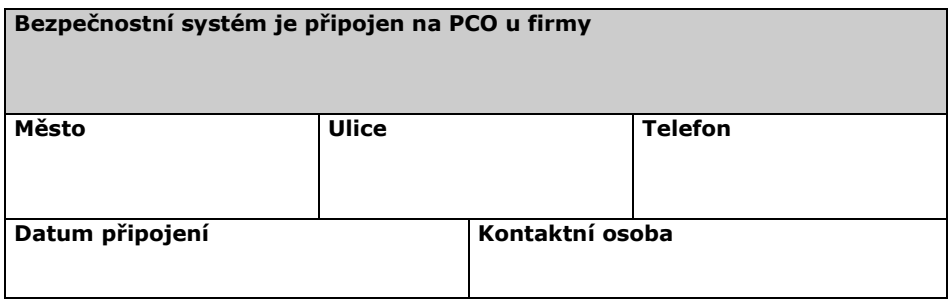

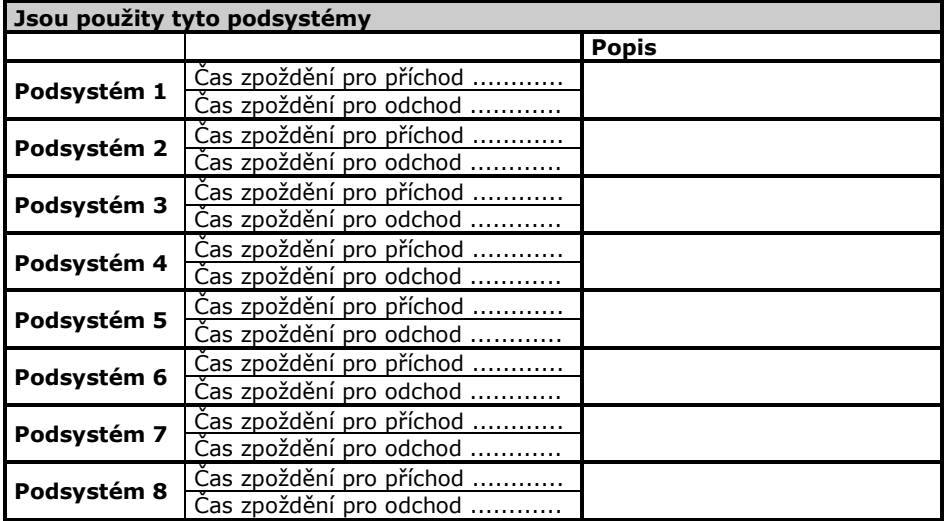

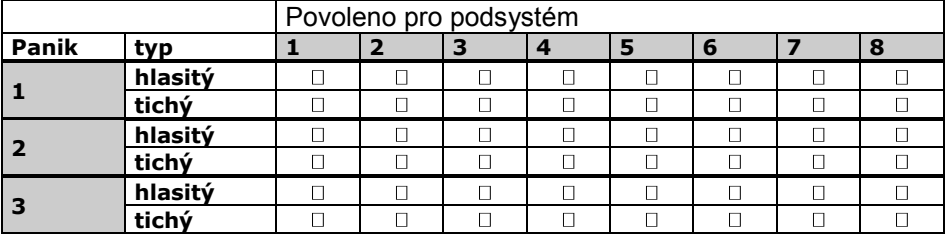

#### **Aktivace PANIK poplachů v jednotlivých podsystémech**

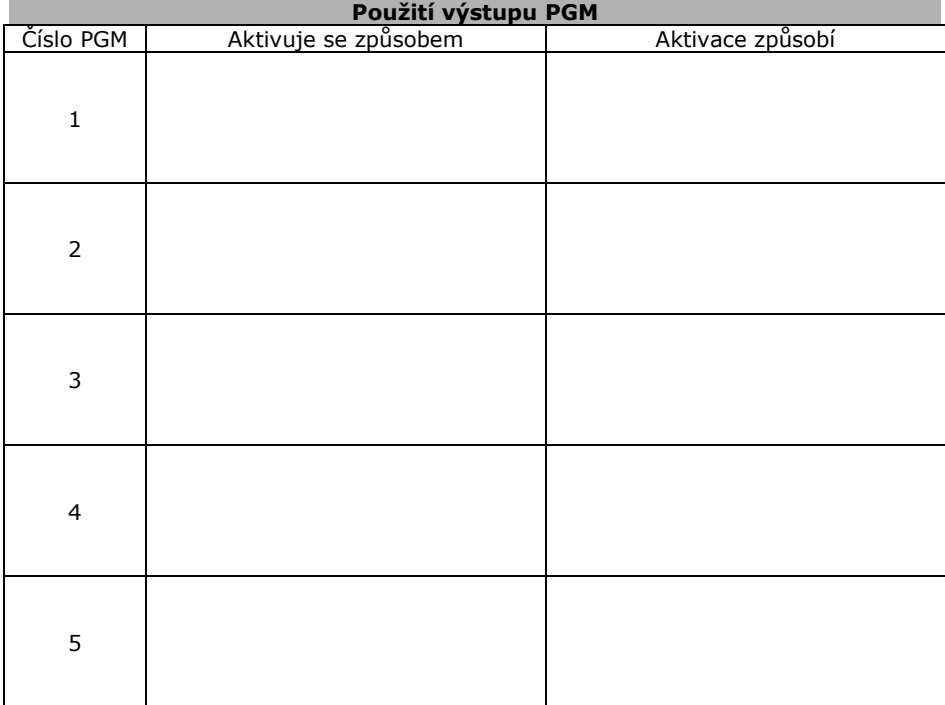

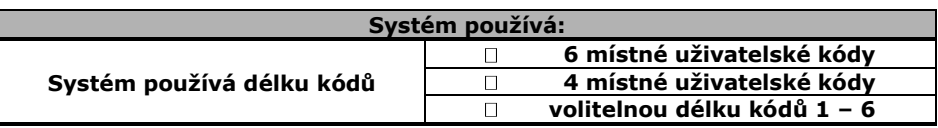

**Na následujících dvou stranách jsou tabulky pro popis zón a uživatelských kódů. Pokud instalovaný systém používá více zón nebo kódů popis zkopírujte a zvětšete jej na A4. Dle velikosti systému udělejte odpovídající počet kopií. Po vyplnění vložte do tohoto manuálu a sešívačkou zajistěte proti vypadnutí.**

### **Popis a nastavení zón**

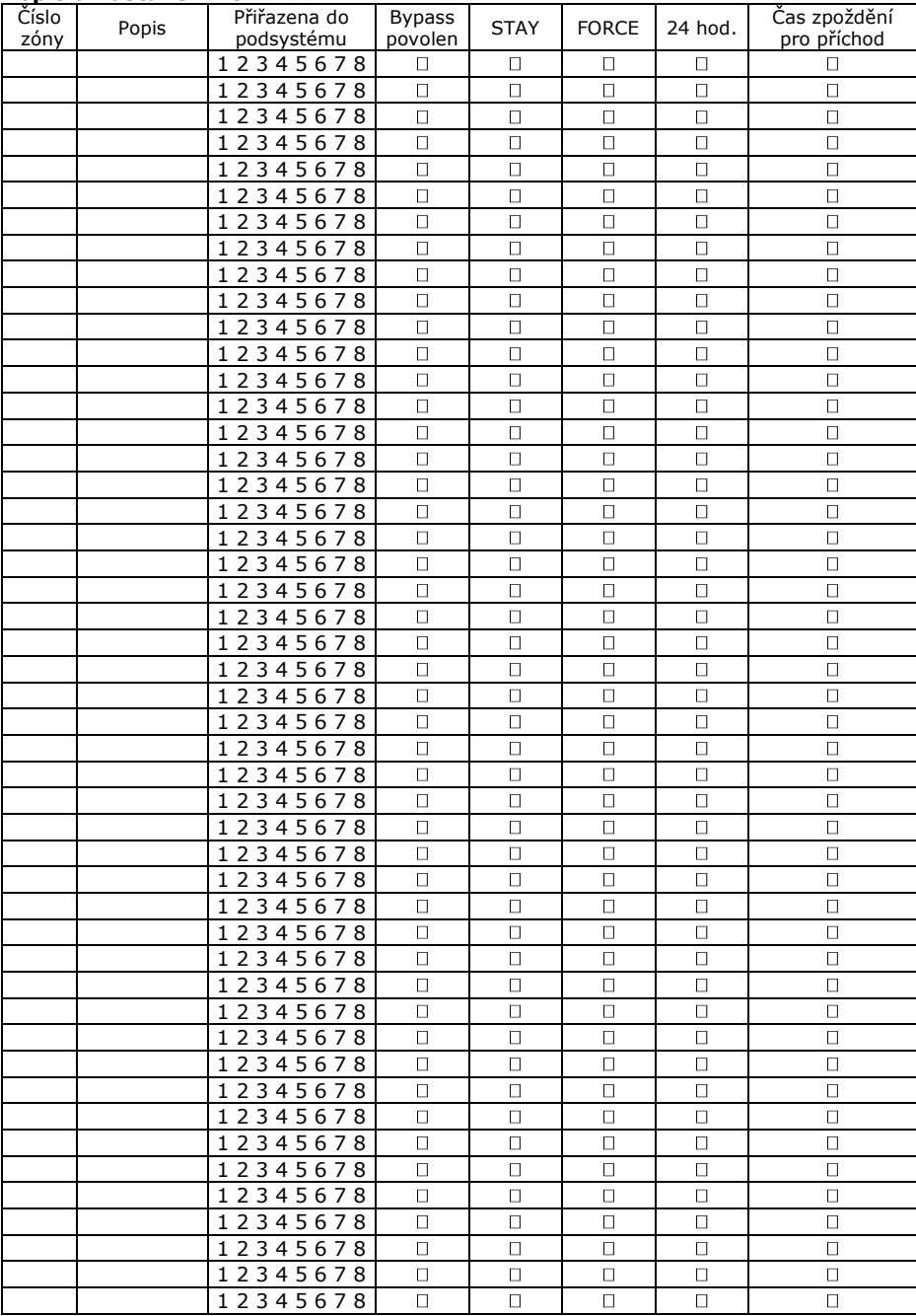

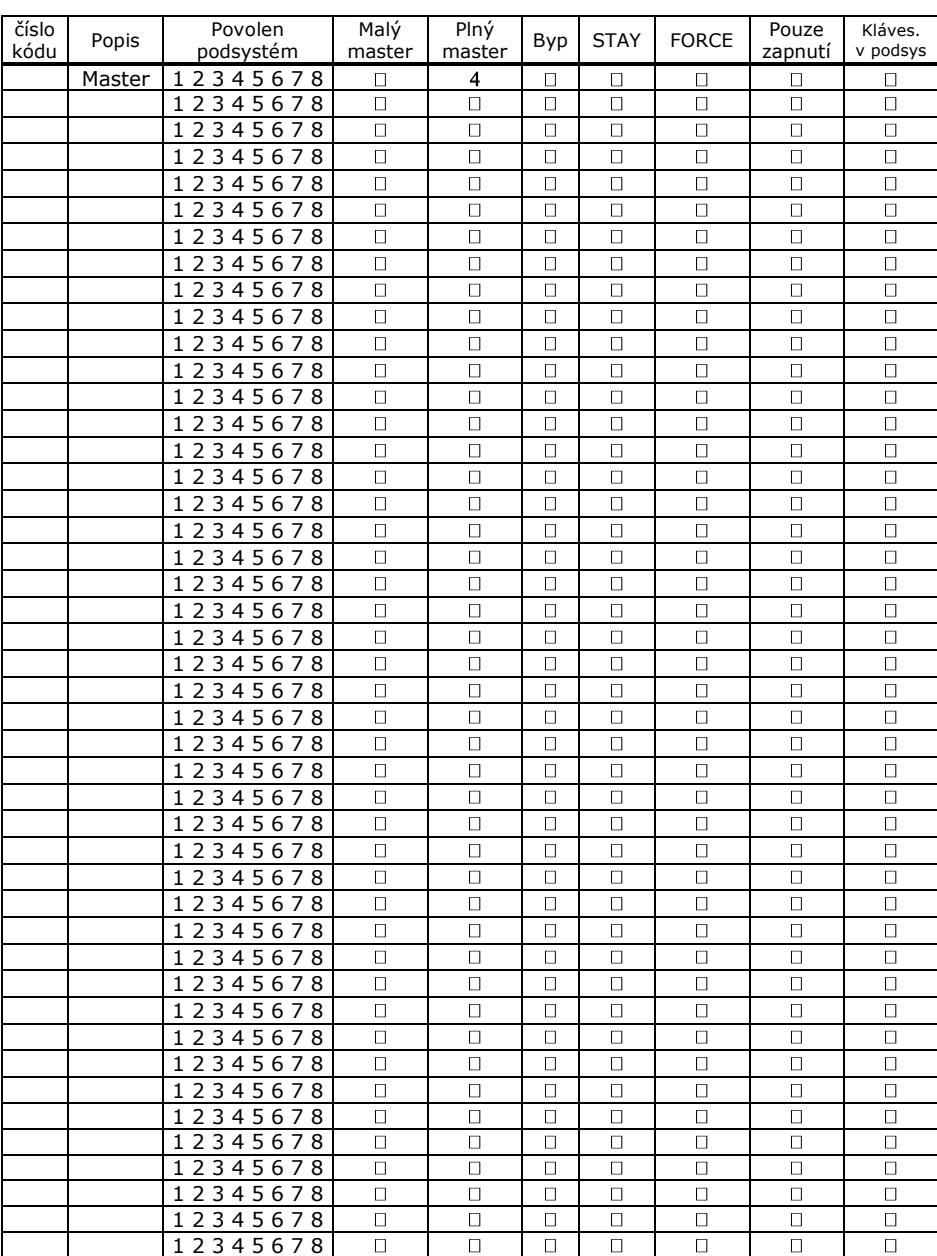

### **Nastavení uživatelských kódů**